Preparing People to Lead Extraordinary Lives

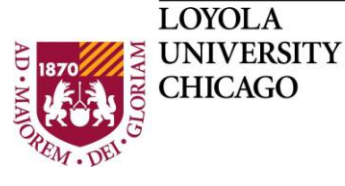

Water Tower Campus Lewis Towers 520 820 North Michigan Avenue Chicago, Illinois 60611-2196

Department of Computer Science

## **Assignment: Testing Adobe Connect Dr. William L. Honig**

## **Adobe Connect**

Adobe Connect is Loyola's online tool for classes and meetings. You can set it up on your own computer. For this assignment you will access the course and test your microphone. If you have a cam, you can try it out as well.

NOTE: see your course to find available times for doing this lab. The course must be open and available in Adobe Connect for you to do this lab.

## **Requirements**

- 1. You must have already set up Adobe Connect on Your Computer
	- a. If not, go back and do the Setting Up Adobe Connect on Your Computer Assignment \*now\*
- 2. Access Adobe Connect in one of these ways
	- a. In Blackboard Follow Tools > Adobe Connect Pro
	- b. In Sakai From Left Side Menu click Sakai Connect Pro
	- c. In the browser you used to set up Adobe Connect
		- i. Go to the course Adobe Connect web address (if you have been given one elsewhere). Log in with your luc id and password.
	- d. In the browser you used to set up Adobe Connect
		- i. <https://connect.luc.edu/system/login?domain=connect.luc.edu> and log in with your luc id and password (all your connect meetings will appear, pick the right one)
- 3. Connect to the class online meeting as above
	- a. The meeting will open in a new window
	- b. You may have to agree to note that the meeting can be recorded
	- c. If you have troubles or the meeting does not open, see the troubleshooting hints on the lower part of this page
	- d. [https://connect.luc.edu/common/help/en/support/meeting\\_test.htm](https://connect.luc.edu/common/help/en/support/meeting_test.htm)
- 2. You should see the Adobe Connect class display with multiple items on the screen
	- a. Try out the chat, leave a message to say that you connected to the course and anything else you would like
	- b. Complete the test of your microphone and earphones (headset) as follows
	- c. Meeting Menu > Audio Setup Wizard
	- d. Complete all the steps of the wizard until you are happy with the results
	- e. If you have more than one headset try them all out and decide which is best
- f. Take a screen shot of the final headset test summary page and save it in a text file
- g. OPTIONAL: if you have a cam try it out as well as follows:
	- i. On the top bar cam icon, Start My Webcam. It should appear in the cam window. Click share to send the cam images to the class.
- h. Check out the other controls in Adobe Connect
	- i. Speaker settings
		- 1. See the top bar speaker icon and try out the different options. You can only Adjust Your Speaker Volume if there is some sound coming to you
	- ii. Microphone control
		- 1. See the top bar microphone icon. Select Connect My Microphone. Try talking and see if the sound waves appear next to your microphone icon
		- 2. Run the Adjust My Microphone Volume. Set it so your voice fills the bar between  $\frac{1}{2}$  and  $\frac{3}{4}$  of the volume when you speak
		- 3. Set your microphone to Mute. \*This is where you should leave it most of the time\* to prevent noise to others.
	- iii. Raise your hand. Check out the options under the third icon.

## **What to Turn In**

Turn in a screen shot of the Adobe Connect final results of the Audio Test. It should be a small window on top of the whole class display. Submit the screen shot in a text document. Full points if you complete the wizard and have reasonable numbers in the results.

Version 2.0 (update CMS and access options, testing times) Summer 2013 Version 1.0 (initial) Dr. W. L. Honig JTerm 2012